# **Grading Using Rubrics** Grades

TEACHING AND LEARNING asktlc@ufv.ca

## **Grading Using a Rubric**

You can create a rubric in the grade center without having an assignment submission.

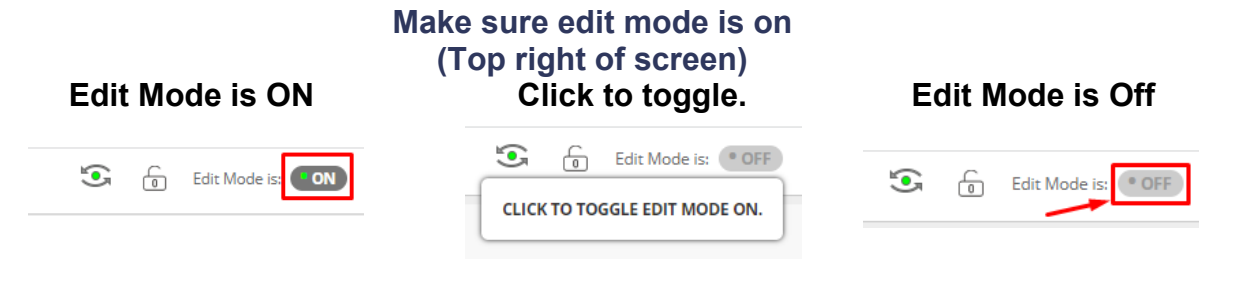

1. Go to the full grade center.

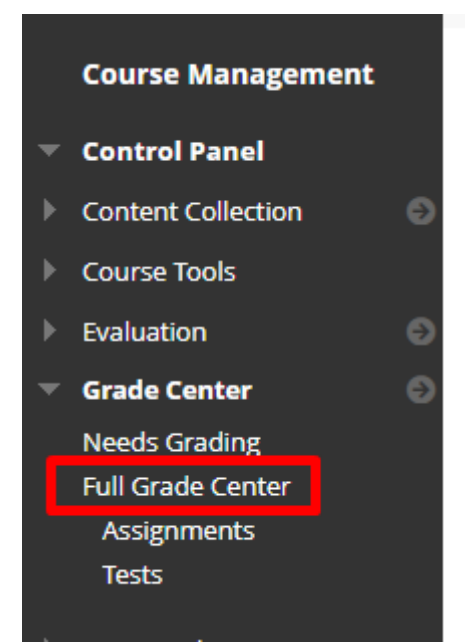

2. Click create column.

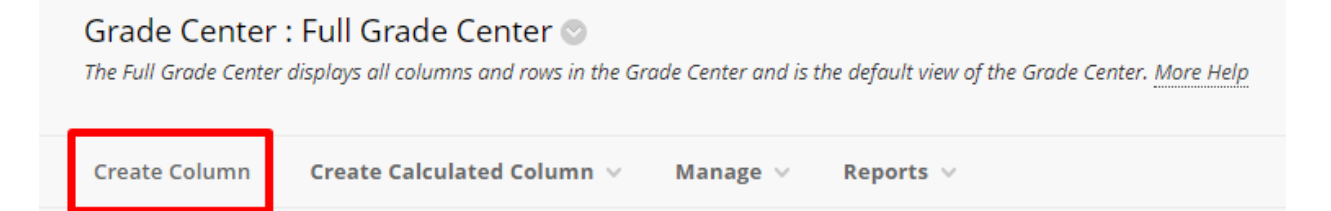

### 3. Create a new Rubric.

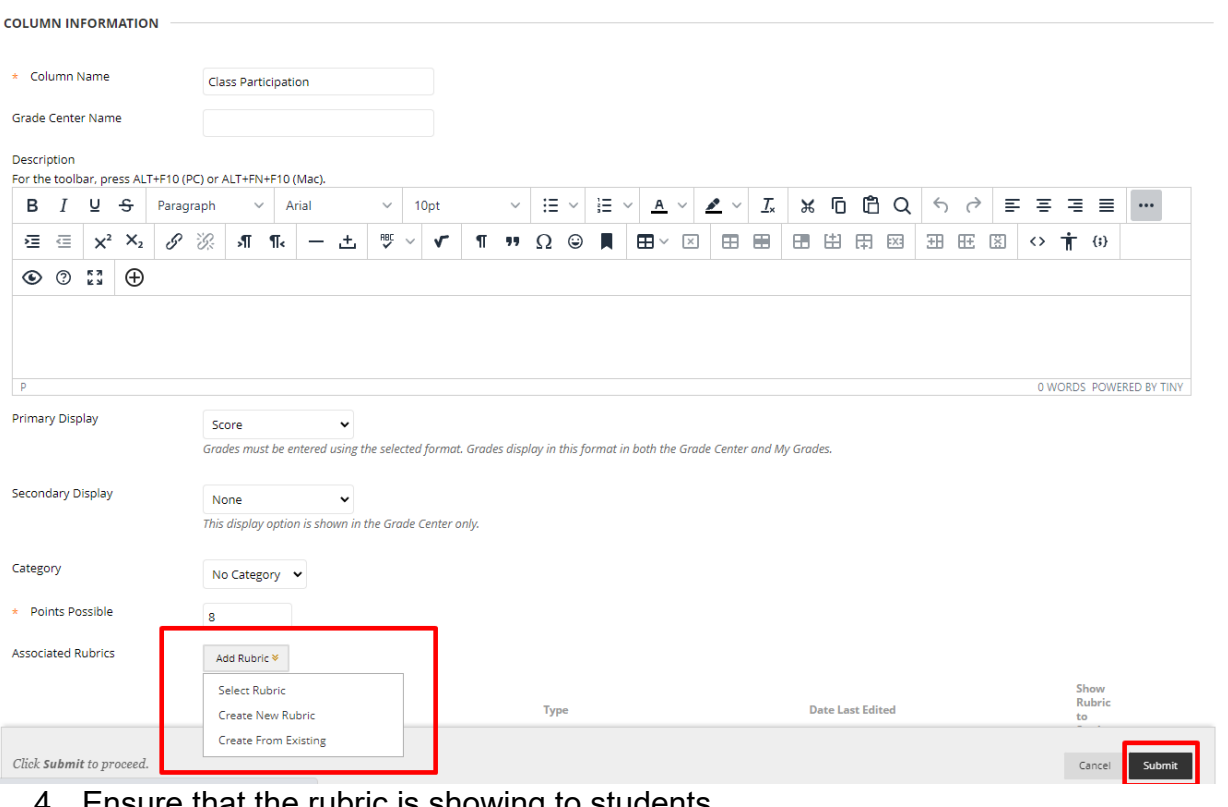

#### 4. Ensure that the rubric is showing to students

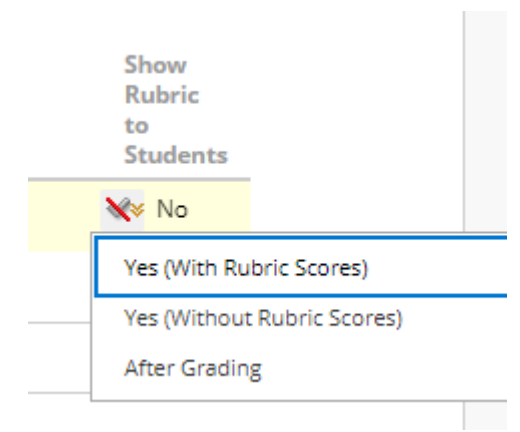

5. Submit and go to the created column. Choose a student and click the arrow next to the column and choose View Grade Details.

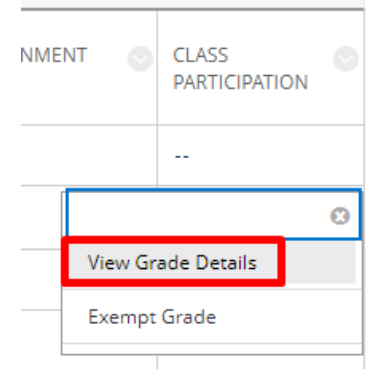

6. Select View Rubric next to the Current Grade Value.

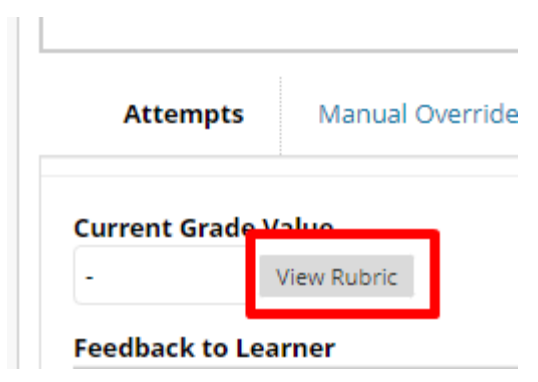

### 7. Fill in the feedback

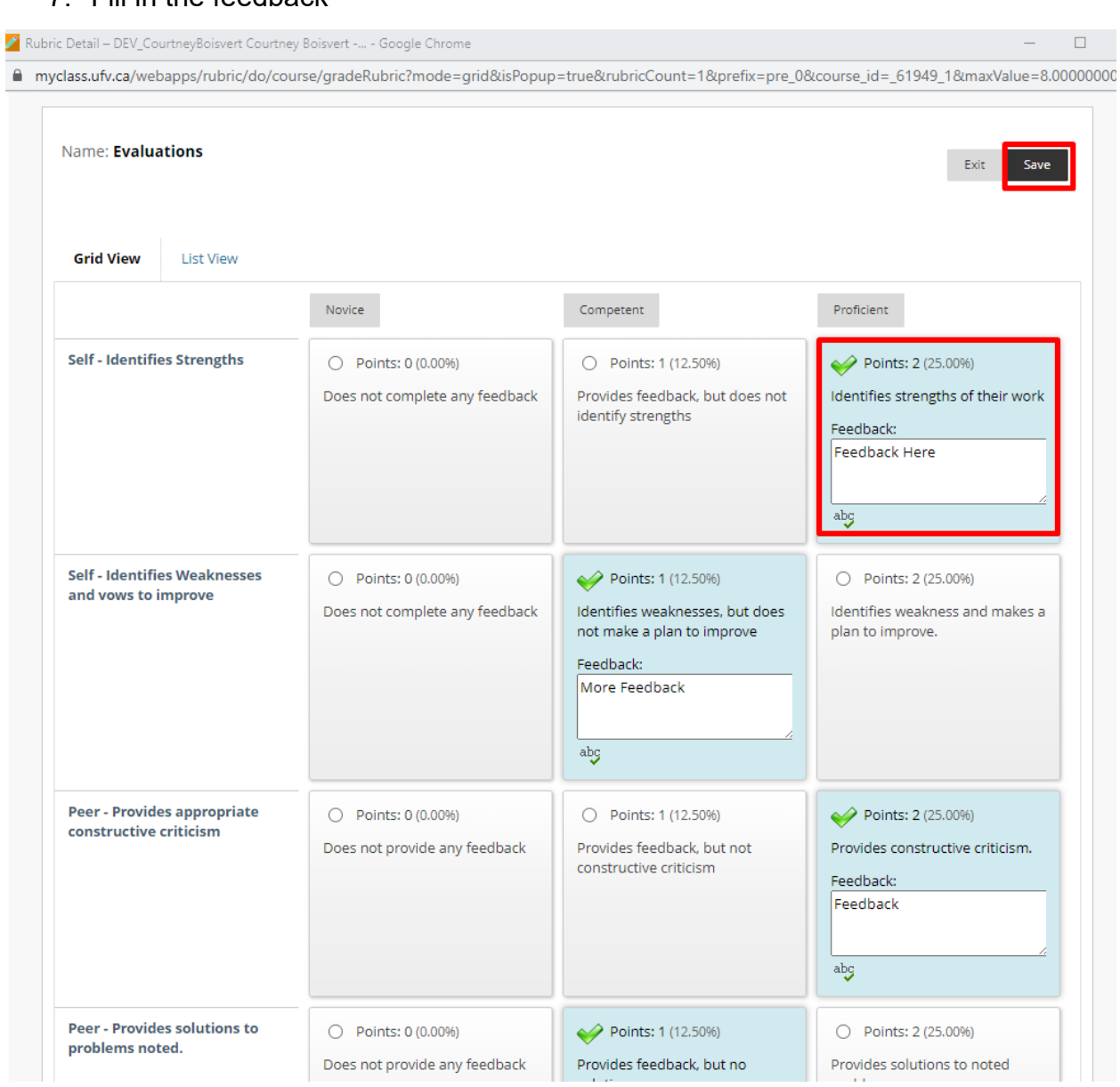

8. Press Save.

#### Student View.

1. Students can view their rubric in MyGrades.

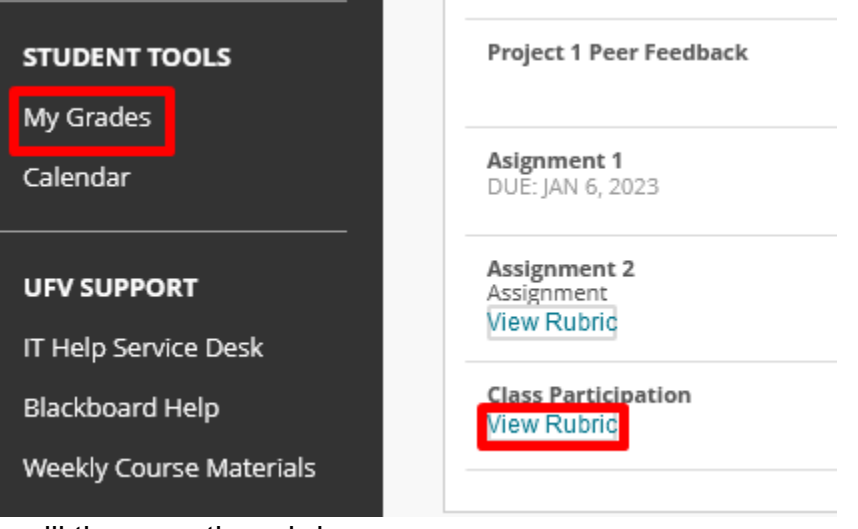

2. Students will then see the rubric.

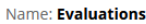

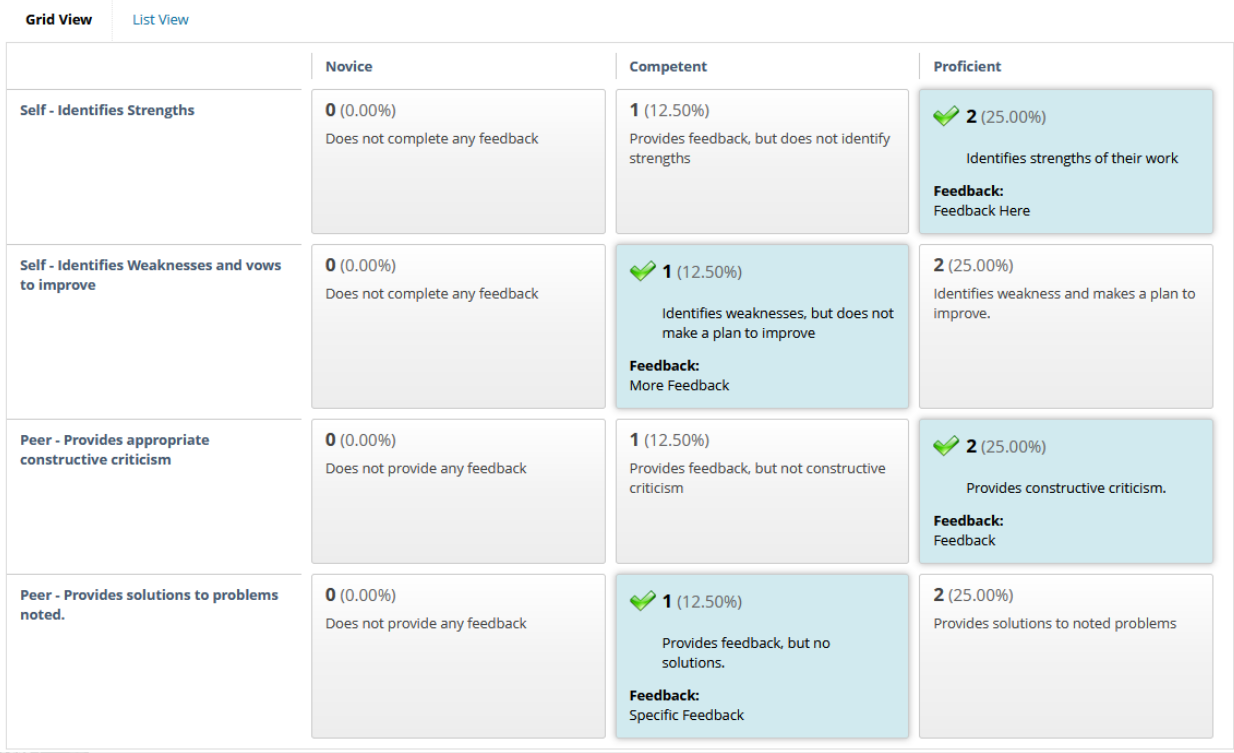

Interested in more educational tools? Check out our How-To Guides at: [www.ufv.ca/myclass/faculty-centre/faculty-tutorials](http://www.ufv.ca/myclass/faculty-centre/faculty-tutorials) or email us at [asktlc@ufv.ca](mailto:asktlc@ufv.ca)

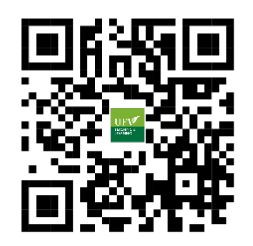